# tenAsys®

INtime® for Windows® Licensing Appendix 3 with Delegate User Account using Command Line Script Procedure

### Appendix 3 – Internet connection command line with a Delegate User Account

Use this procedure if the INtime distribution host has an internet connection and a scripted installation is desired. Obtain the Username and Password from the Operations Manager Contact at your company.

The license will be allocated from the account.

```
Identifying license components:
Fingerprint: ---- BEGIN HOST INFO ----<ascii>---- END HOST INFO ----
Entitlement Code: 8digits-4digits-4digits-4digits-12digits<32 Hexadecimal digits total>
      01234567-89AB-CDEF-0123-456789ABCDEF
      Used once to obtain a license from the TenAsys license server.
License String: *<ascii license string>[# "16" version "", no expiration date, exclusive...]
      Located in the %INTIMECFG%lservrc file.
License Manager applet –in the INtime Configuration Panel, also referred to as licman.exe.
```
The automated internet license application removes the manual steps involved in the licensing process by connecting the INtime run-time installation to the TenAsys license server.

The interaction with the server first establishes a connection to validate the user credentials, then sends the "fingerprint" data, and installs the returned license string.

#### *Windows - Local user considerations*

These tools require administrator privileges to run successfully.

#### *Command Line Licensing Example*

After installation of INtime for Windows, and a system reboot, enter the command line shown below from an administrator account.

```
\BoxAdministrator: Command Promp
                                                                                                                                                                                                         \times::\WINDOWS\system32>licman -h
Licman.exe Usage
icense Activation Options
 Activate new license using entitlement or SUAC:
 -a:[entitlement/sUAC]<br>-a:[entitlement/sUAC]<br>-m:"[Activation Comment]" (Optional)<br>Activate new license using username:
     -u: [username]
     -u:[username]<br>-p:[password]<br>-t:[licensetype(s|m|e)] (standard RT/multiple MCRT/eVM)<br>-m:"[Activation Commont]" (Ontional)
      -m:"[Activation Comment]" (Optional)
                                                                                                                                                        \lesssimInstall valid licenses from file:
 Finstall value file<br>
Install all license file]<br>
Install all licenses from file:<br>
ii:[license file]
 ther Options
                                         - Writes the system fingerprint to a file
     -f:[file name]
     -1: [file name]
                                        - Writes all INtime licenses to a file<br>- Writes all INtime licenses to a file<br>- This will remove all existing INtime licenses on the machine. A backup copy will be saved.
     -purge
     \mathbf{-v}- Print version
     -w- Print license information
     -\ddot{q}Pestart INtime Kernel Manager Service after acquiring<br>a license without user action
 xamples
    w∠u.<br>* Activate new license using entitlement or SUAC: licman -a:15592695-27c2-4529-95e4-2dceec04fb16 -m:"comment" -q<br>* Activate new license using username: licman -u:tenasysco -p:apassword -t:s -m:"comment" -q
       Active Hermann Statement Distribution Install valid licenses: licman -i:\license.lic -q<br>Install all licenses: licman -ii:\license.lic -q<br>Save Fingerprint File: licman -f:c:\fingerprint.txt
     Save License File: licman -l:license.txt
:\WINDOWS\system32>
```
Figure 3.1 – LicMan command line parameters

## ten  $\texttt{1sys}$  INtime® for Windows® Licensing – Appendix 3 - Procedure

The command line options for LicMan are obtained by executing "licman –h". Note that scripts can use -f to get a fingerprint and -i to install a license file.

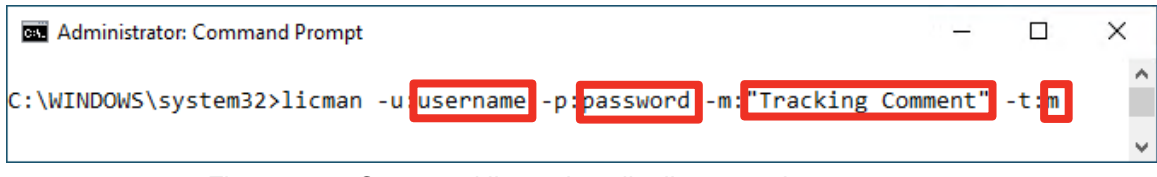

Figure 3.2 – Command line to install a license using an account

#### *Select the type of license to generate*

The type of license is determined by the -t: parameter. "s" for an RT license and "m" for an MCRT license.

Adding an tracking comment is encouraged (the Operations Manager for your account will see this comment).

A restart of the INtime Kernel Manager is required.

#### *Viewing the installed license*

Open the *License Management* applet to view a new license entry.

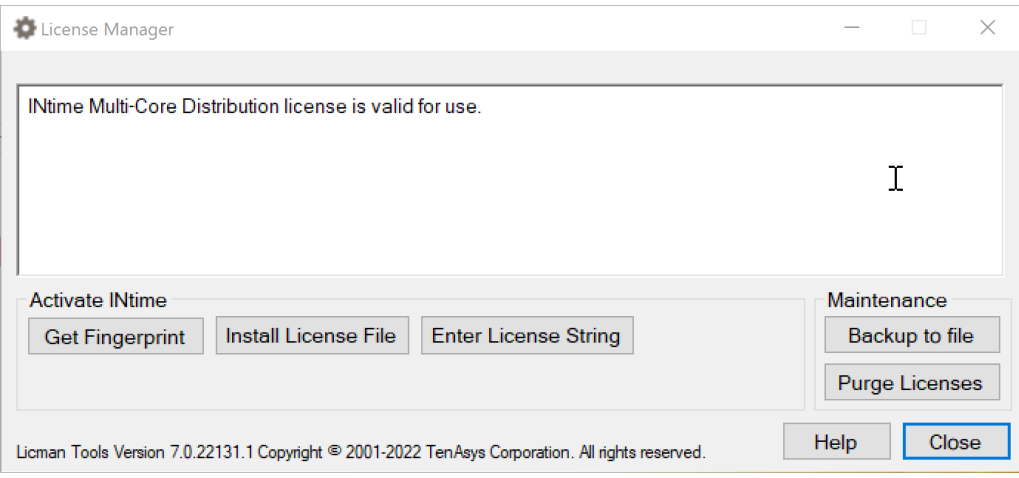

Figure 3.3 – List of installed licenses after license is applied